## Microsoft Excel Session 2:

# **FORMATS & FUNCTIONS**

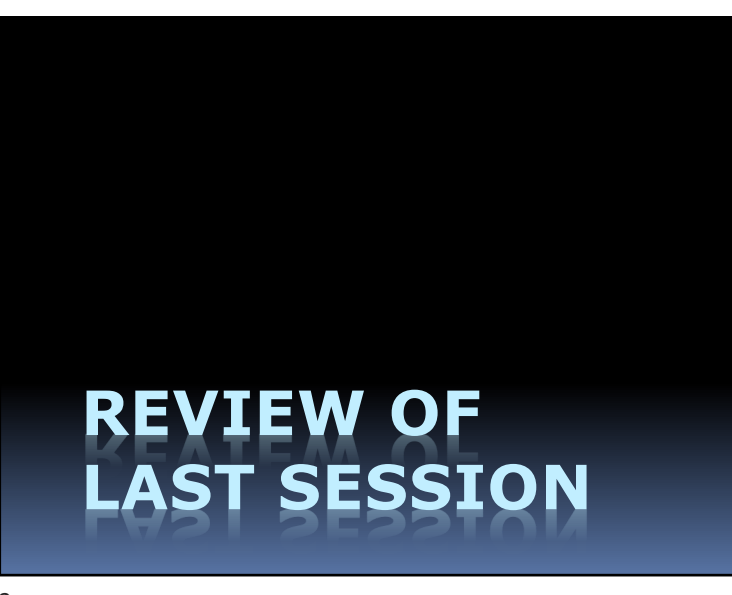

## *Tonight:*

- § Review Formulas
- § Text and Number Formats
- § Absolute vs. Relative References
- § What is a Function?
- The IF Function
- The PMT Function
- The Most Important Spreadsheet

2

4

## Excel Session 2 Workbook

- Download from class website
- § Review: Homework 1
- § Review: Checkbook register
- § Review Formulas
- Parentheses: When to use them

3

## The "F" Word: **Formulas**

#### *Four Rules:*

- 1. Always begin with "="
- 2. Use cell addresses, *not* numbers
- 3. Check formulas
- 4. Similar cells  $\rightarrow$  similar formulas

Cell Addresses or References

- § 2 ways to enter cell references:
	- 1. Type the cell reference (e.g., "B3")
	- 2. Or Click the cell with the mouse

5

7

Which Formula Is Better?

 $A: = D7+E7$ 

B: =(D7+E7)

Parentheses Not Needed Here

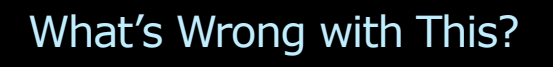

 $=$  B7-C7 / C7

Subtraction Should Occur First

8

Which Operation Comes First? Add? Subtract? Multiply? Divide? Multiplication *OR* Division *Then* Addition *OR* Subtraction

*Whichever Comes First in the Formula*

## Parentheses (in Formulas)

- § Not always required
- § Tells Excel what to do first

9

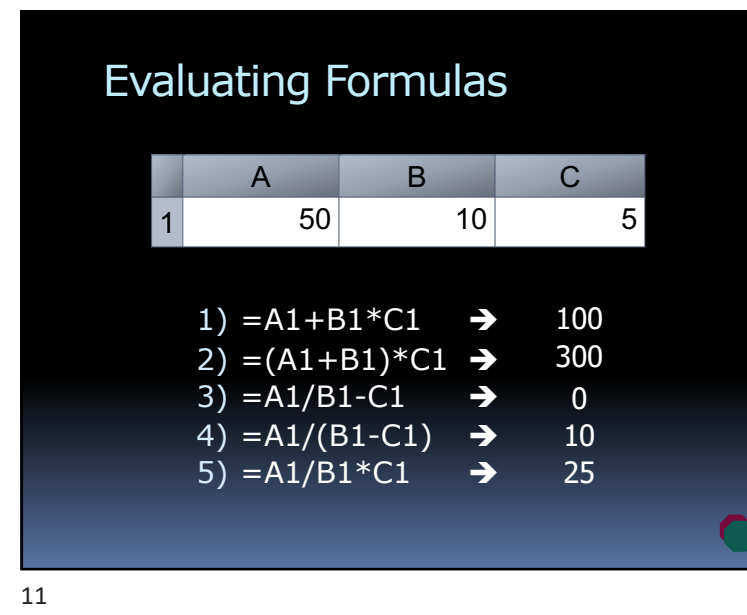

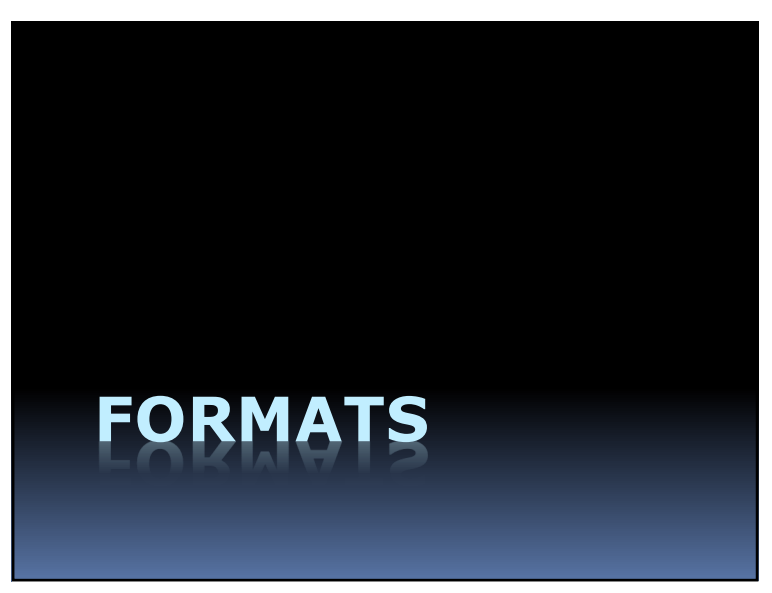

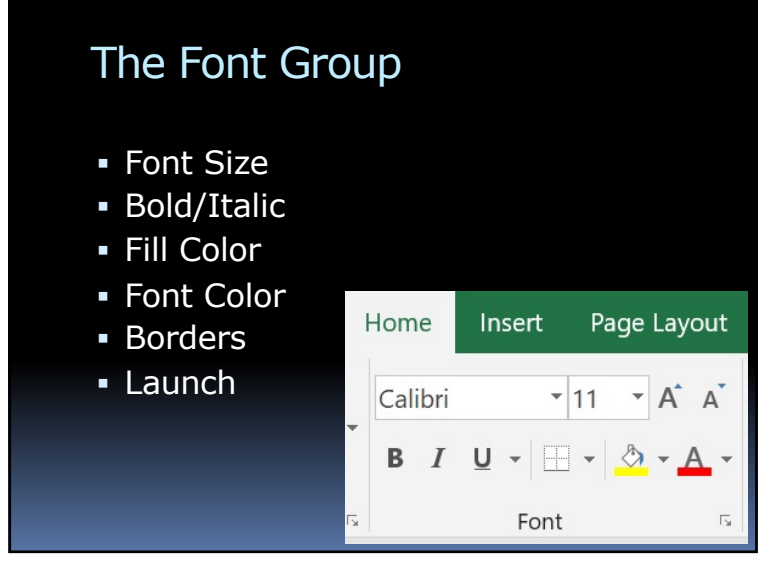

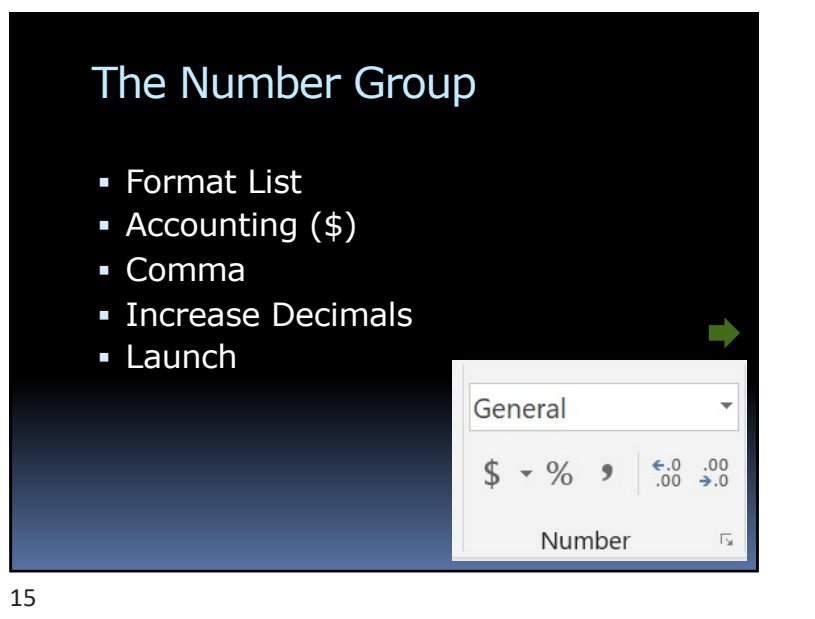

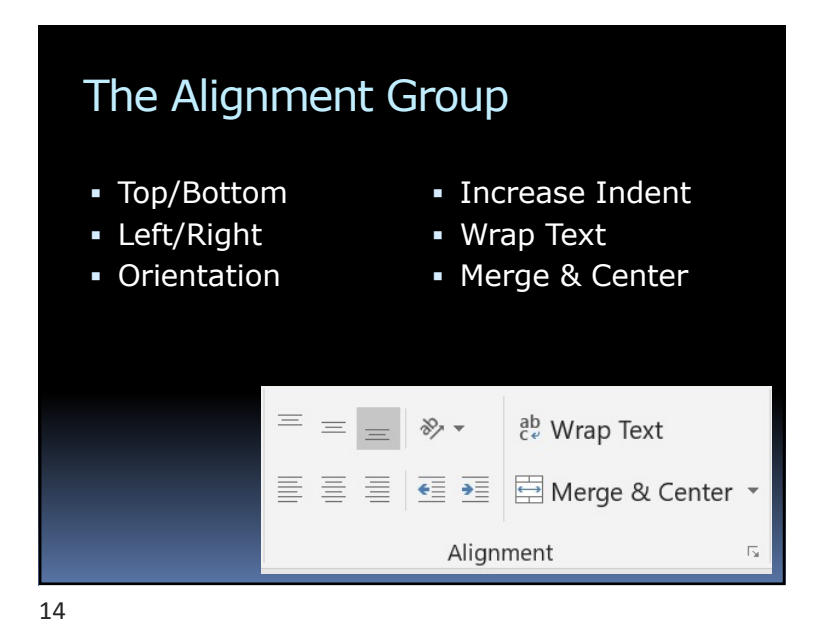

The Easiest Way to Format Cells? Copy the format

## 2 Ways to Copy a Format

1. Format Painter button

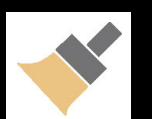

- 2. Or Copy & Paste Formatting
	- ú Copy desired cell format
	- ú Click ▼ of Paste
	- **G** Select button for Formatting

The 2nd Easiest Way to Format Cells?

Use a Style

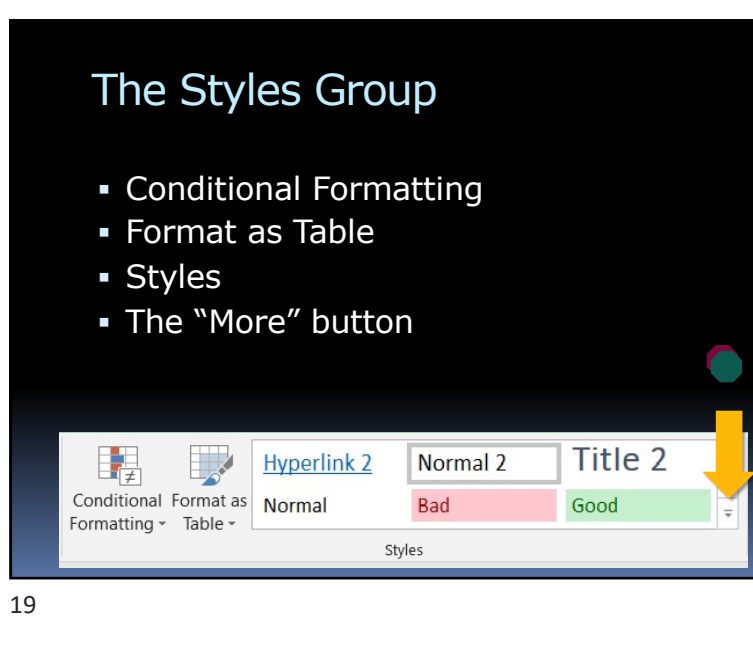

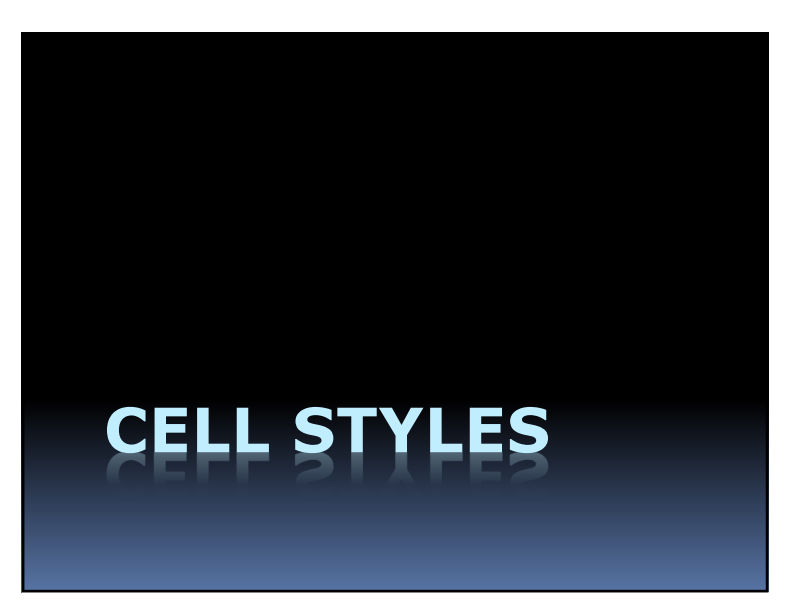

## Cell Styles

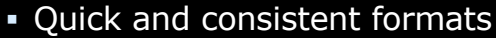

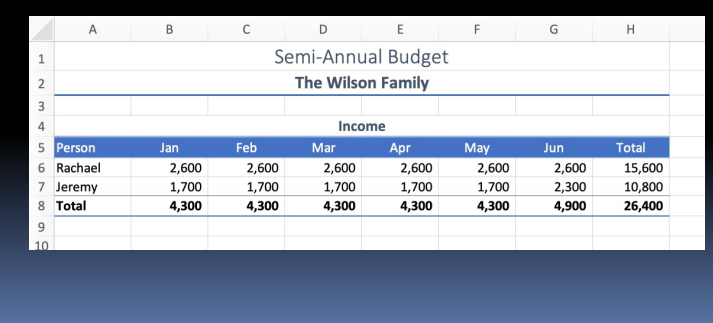

21

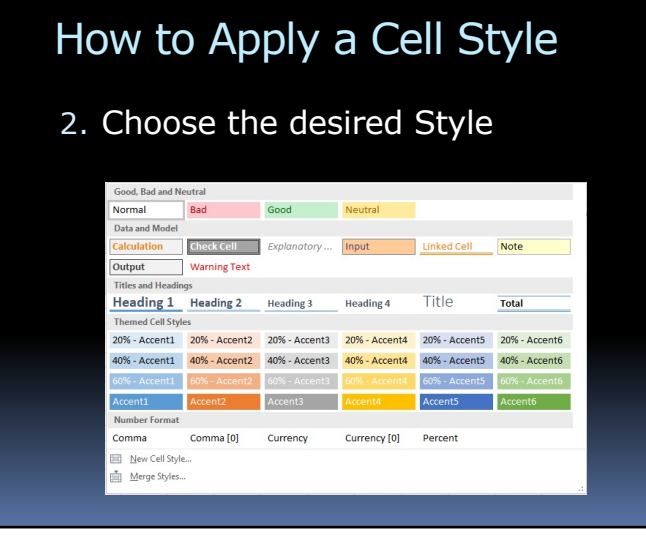

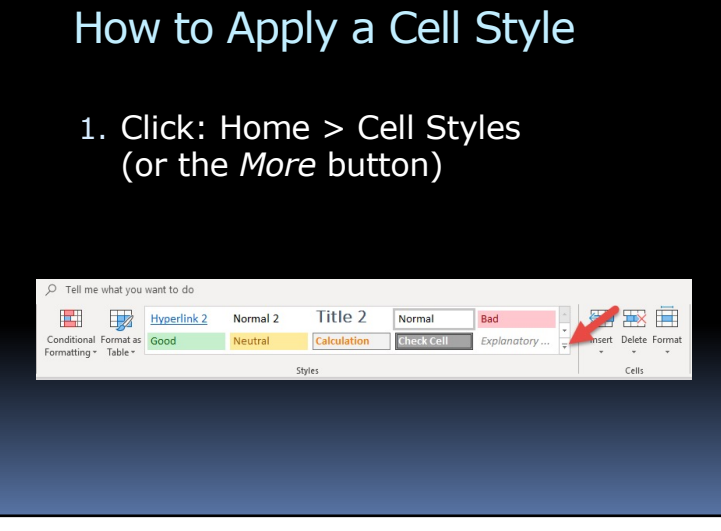

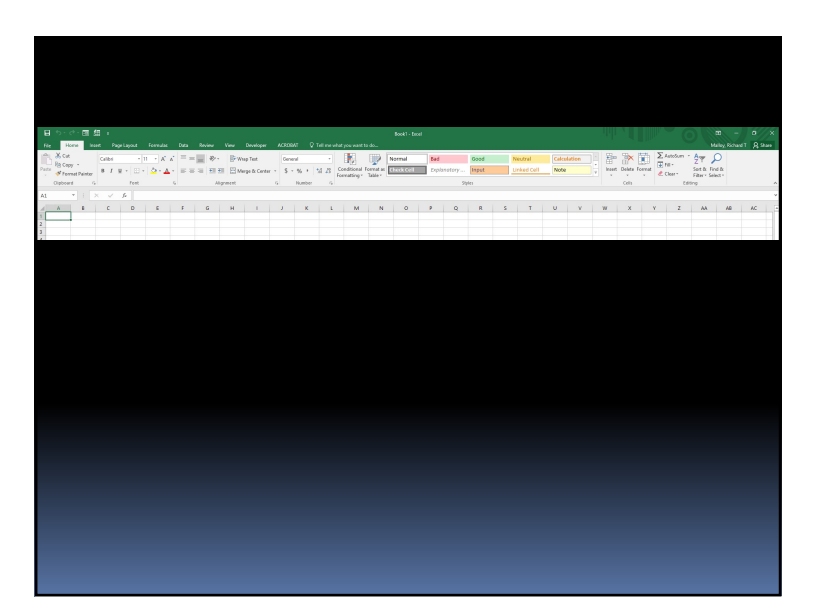

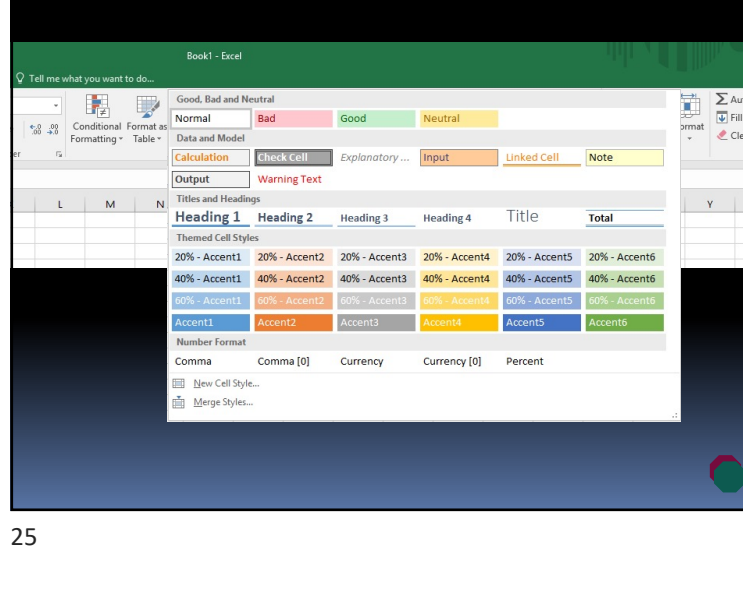

*Question:* How Do We Know Where the Formulas Are?

#### *Two Ways:*

- 1. Find & Select > Formulas
- 2. Or Formulas > Show Formulas

## Conditional Formatting

- § Special Formatting for certain values
- E.g.: Negative numbers are Red
- § Procedure:
	- **Select a range of cells**
	- ú Click: Home > Conditional Formatting
	- ú Click: Highlight Cell Rules
	- **c** Click: Greater Than ...
	- Set: greater than: 800
	- Click: OK

26

28

## Hiding Columns & Rows

- § Too much detail may be confusing
- § Procedure:
	- ú Right-click column letter (or row number)
	- ú Choose: Hide
- § To Unhide:
	- Right-click and choose: Unhide

## Custom Date Format Codes

#### **Format Code Result**

- § m/d/yy
- § mm/dd/yyyy
- § mmm d
- § mmmm d
- § ddd
- § dddd
- $-3/4/19$
- 
- § 03/04/2019
- § Mar 3
- § March 3
	- § Tue
	- § Tuesday

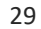

W

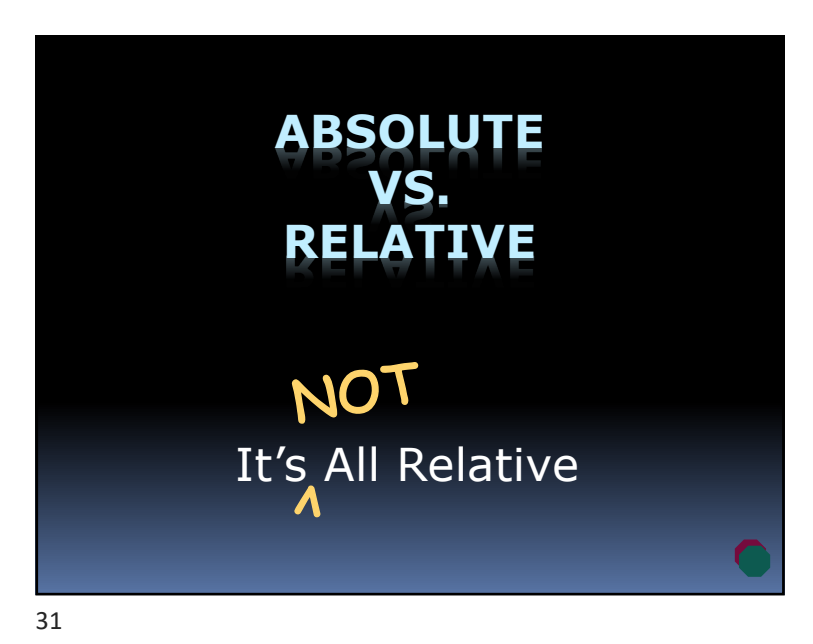

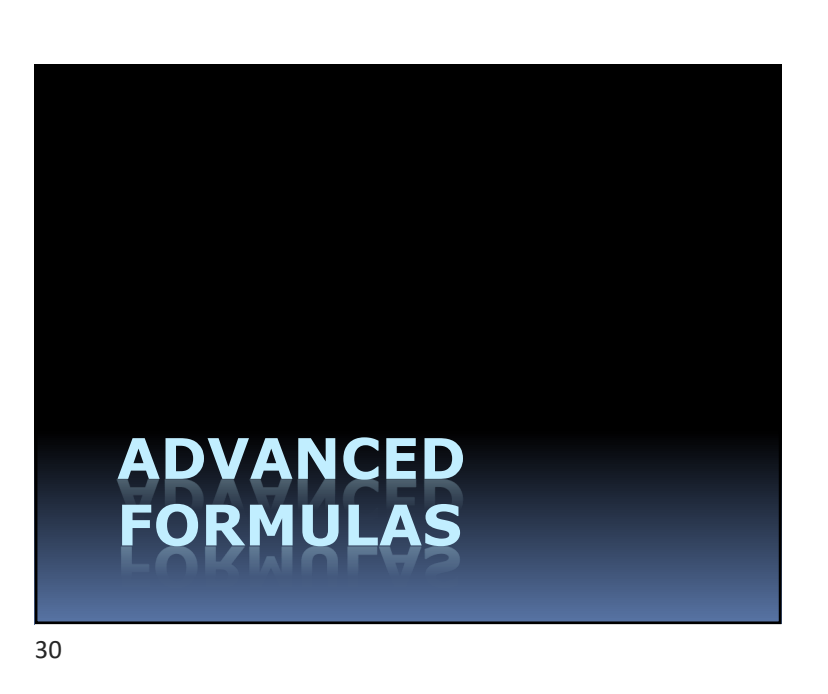

## Relative vs. Absolute

**Relative Reference**

- § Same row or Same column
- § "Local call"
- § Address changes if formula copied

#### **Absolute Reference**

- § Different row and column
- § "Long distance"
- Address never changes

## In Excel

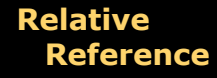

- § Example:  $= A3 + B3$
- § Simple
- § Copy 1 row down:  $=$ A4+B4
- **Absolute Reference**
- § Example:  $= $A $3+ $B $3$
- § Uses **\$** sign
- § Copy 1 row down:  $= $A $3 + $B $3$

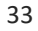

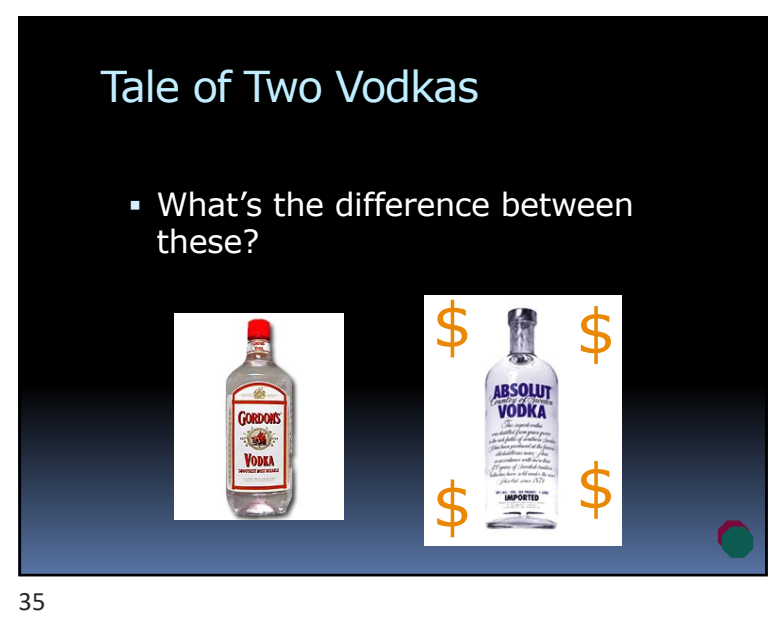

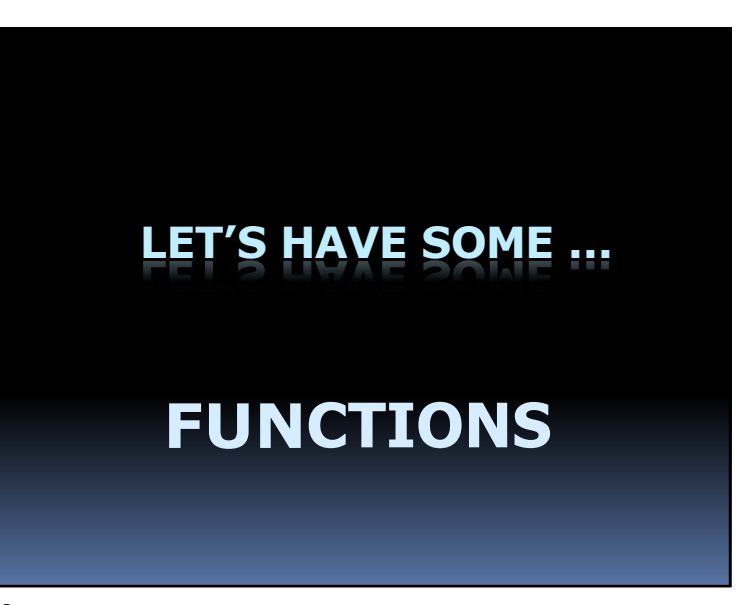

**A MNEMONIC:**

Ab**\$**olute Reference

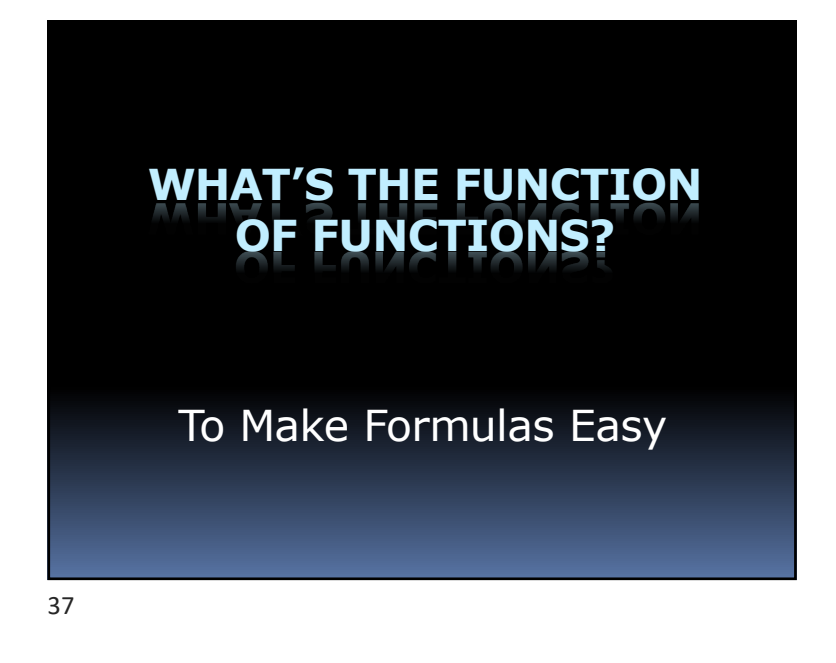

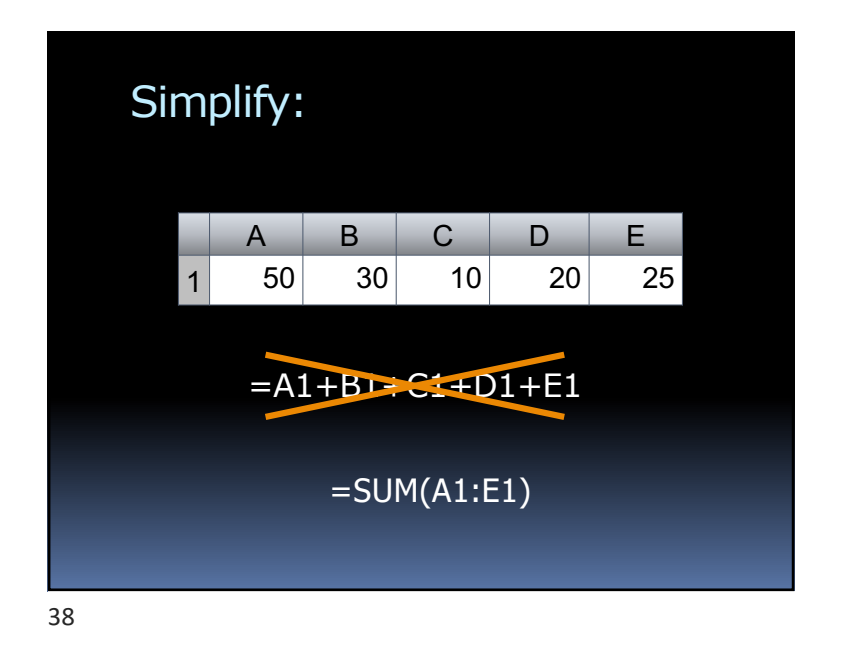

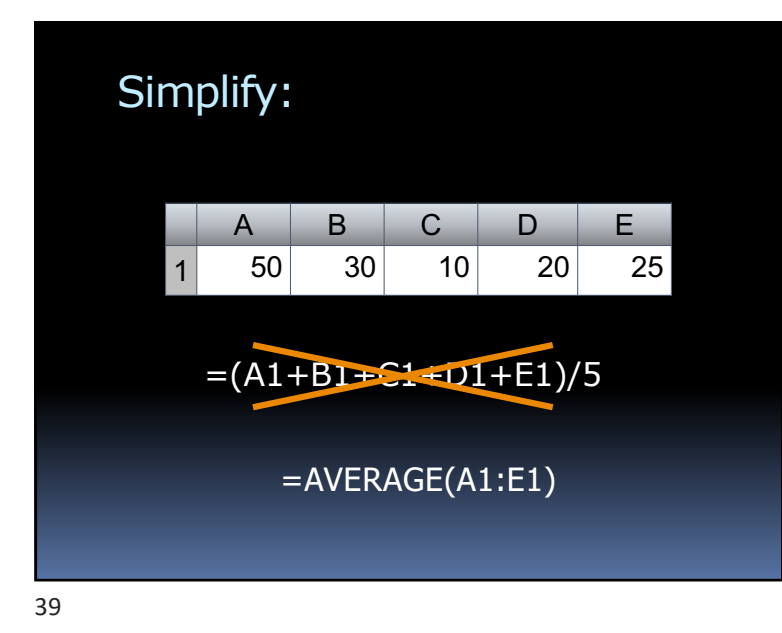

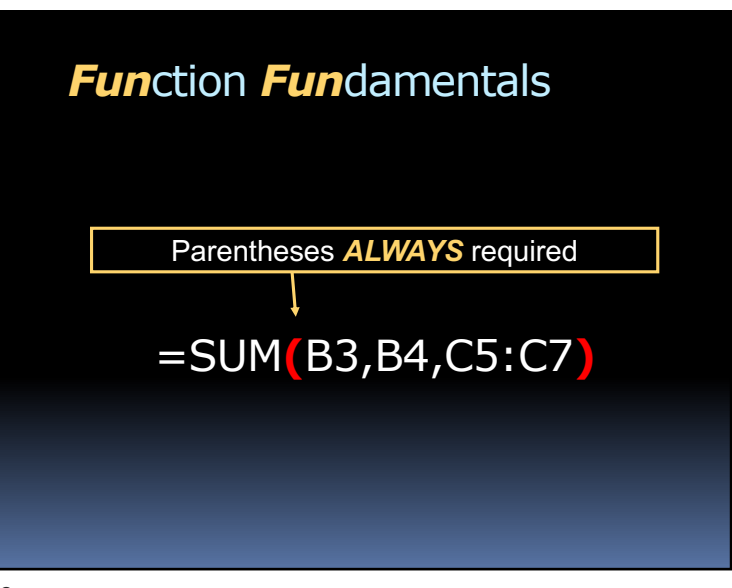

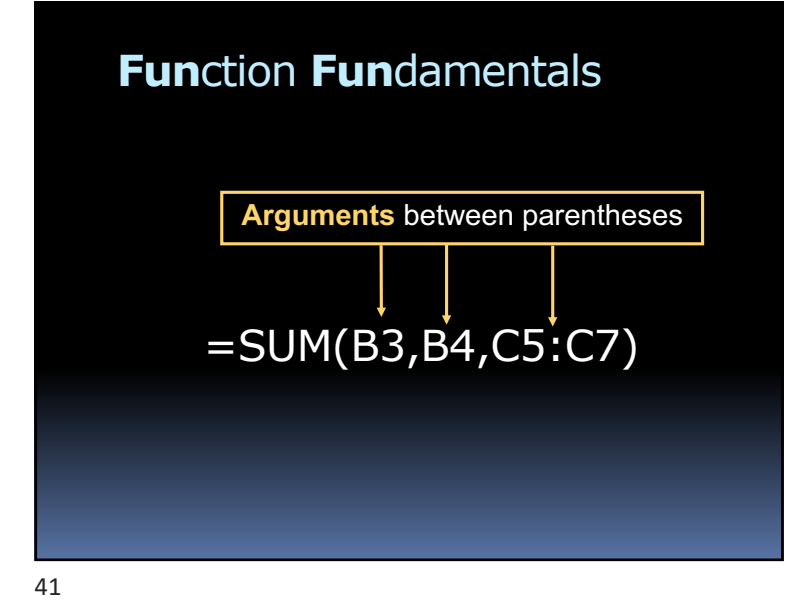

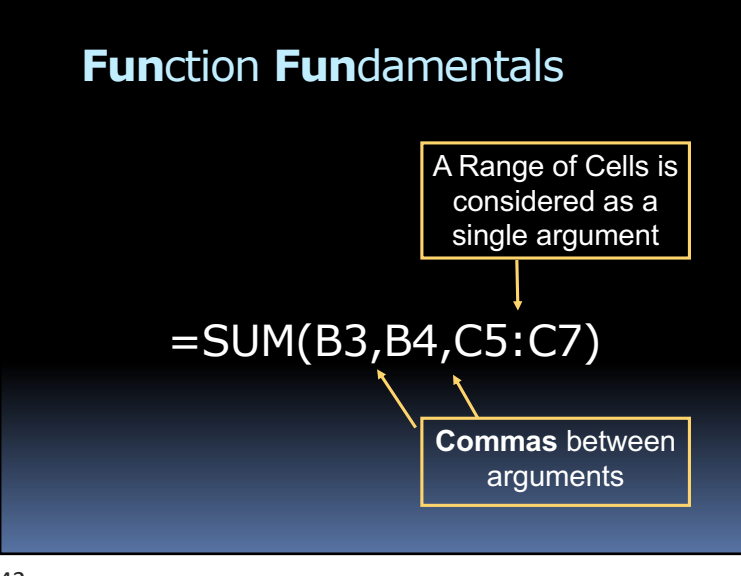

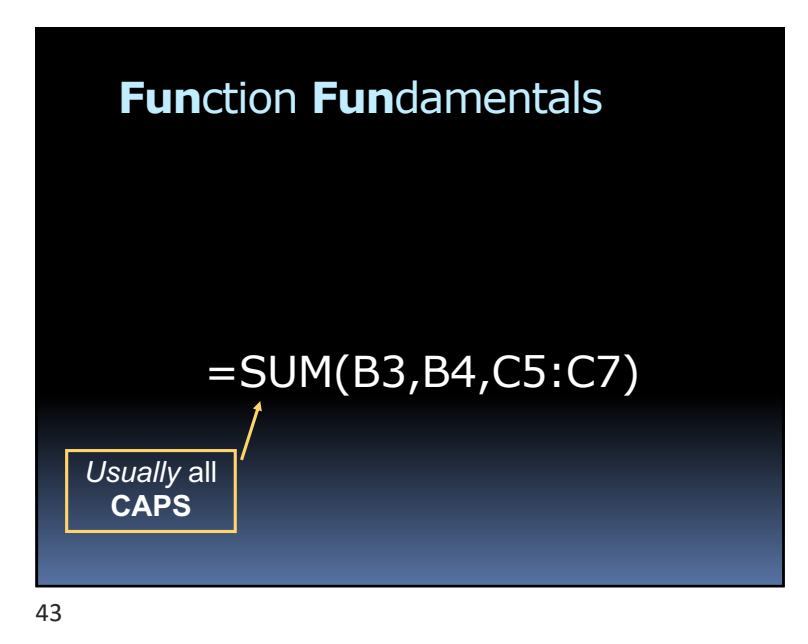

## Functions Often Use a **Range**

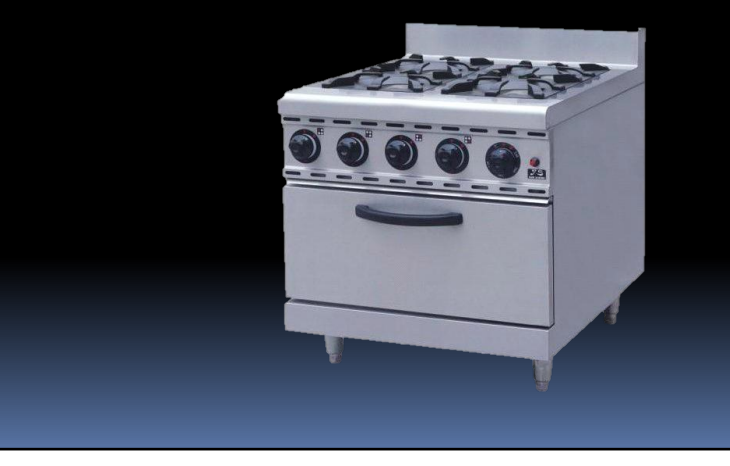

## Functions Often Use a **Range**

- § A group of cells
- Indicated by a colon (:)
- § A1:D4

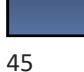

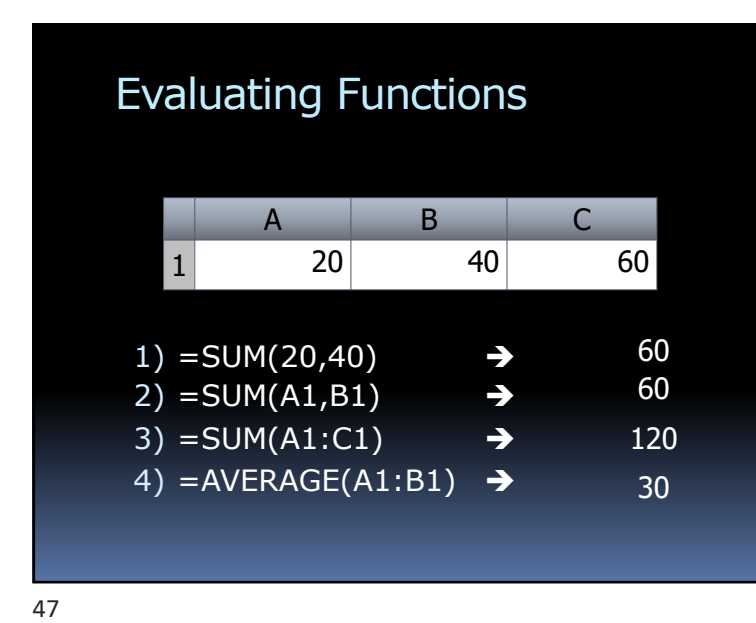

## Using Functions

- § Over *350* functions!
- § Examples: **SUM()**, **AVERAGE()**, **IF()**
- **ALWAYS** have parentheses
- § Some functions have no arguments!

*fx*

§ Need help? Press **Insert Function** button:

46

## Special Functions

Let you do things otherwise impossible

- Find the smallest number in a group
- § Count the numbers in a group
- § Return today's date
- § *And many, many more*

## The MIN & MAX Functions

 $=MIN(B2:B5)$ Finds the **minimum** value in the cells B2, B3, B4, and B5

### $=$ MAX(B2:B5)

Finds the **maximum** value in the cells B2, B3, B4, and B5

## COUNT & ROUND Functions

 $=$  COUNT(B2:B5) Counts how many cells in range have numbers

### $=$ ROUND(3.14163,1)

Rounds off to desired decimal places Here, the result is **3.1**

49

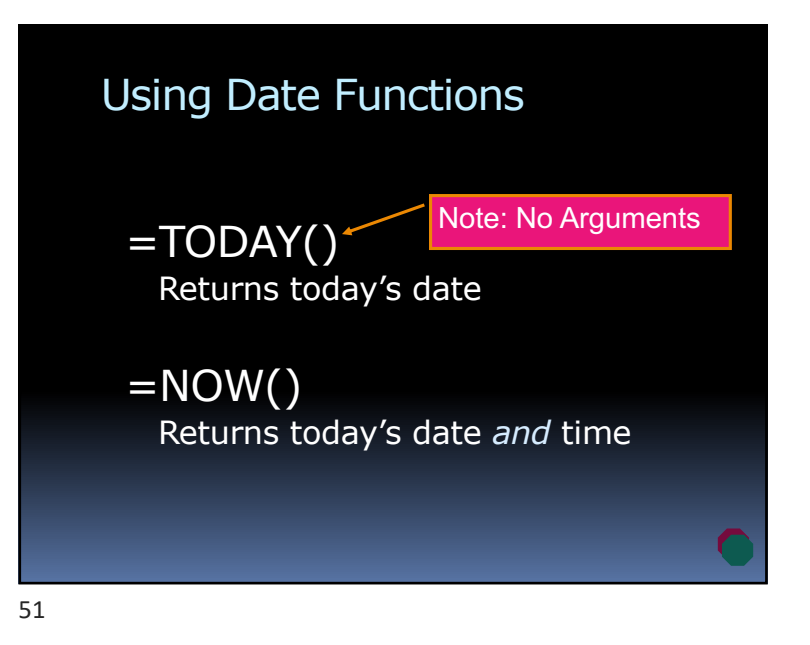

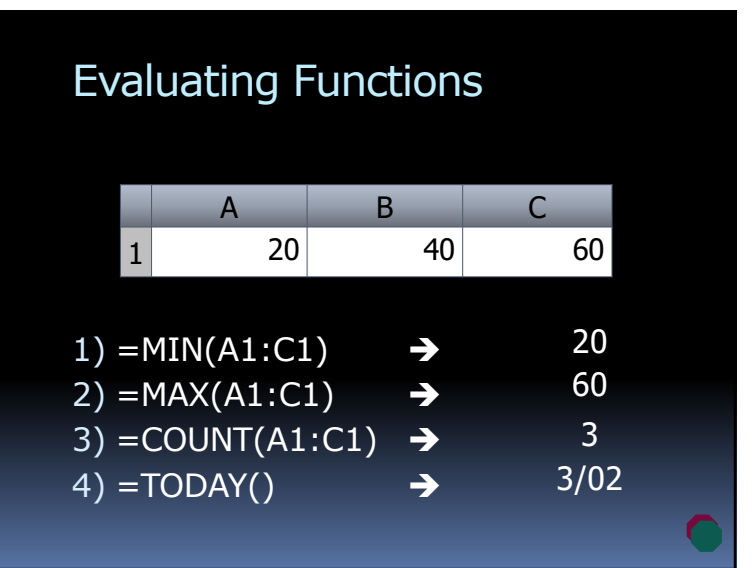

## Dys**Fun**ctional **Fun**ctions

#### **How to Screw Up a Function:**

- § Missing parentheses
- § Using **+** instead of commas
- § Using the wrong arguments
- § Wrong number of arguments
- § Misspelled function name

53

## Printing: How to Fit a Worksheet on Paper

- § Set Print Area
- § Reduce Margins
- § Landscape Orientation
- § Scale to Fit on 1 page width
- § Repeat Column Headers (Print Titles)

## The Sales Report Sheet

- § Fill in the yellow cells
- § Use: SUM, AVERAGE, MAX
- § Use Absolute References for % of Total

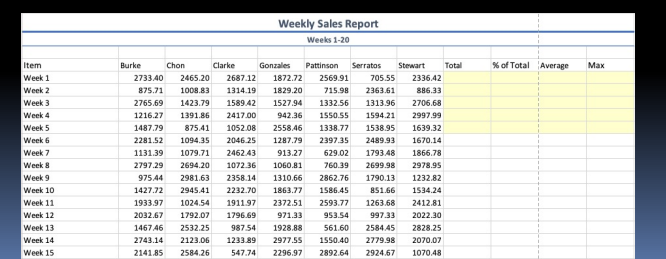

54

## Page Headers & Footers

- § Help to Identify the worksheet
- § Insert a Header:
	- ú Buttons for: File Name, Sheet Name
- § Insert a Footer:
	- ú Type your name
	- **Buttons for: Current Date, Page Number**

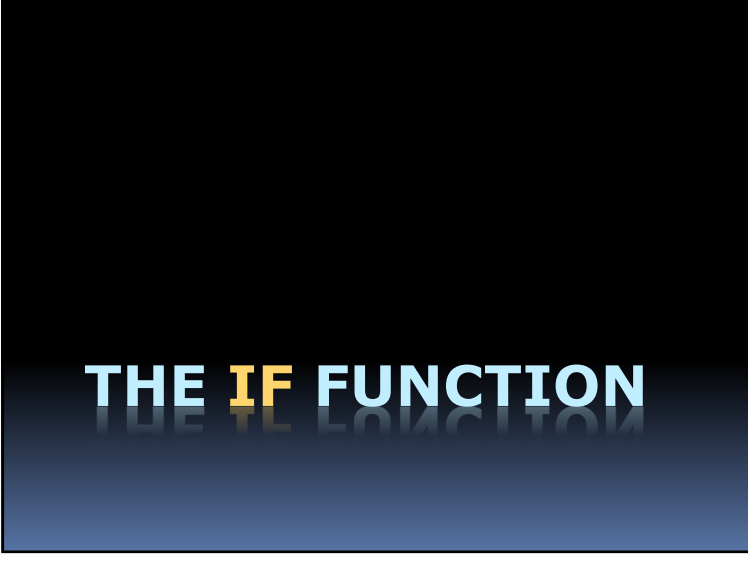

## Can Return Two Values

- § Sales Tax:
	- If State = "CT" then  $6.35\%$
	- ú Else 0%
- § Special Car Rebate:
	- **If Type = "Electric" then**  $$7,500$
	- $\overline{E}$  Else \$0

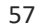

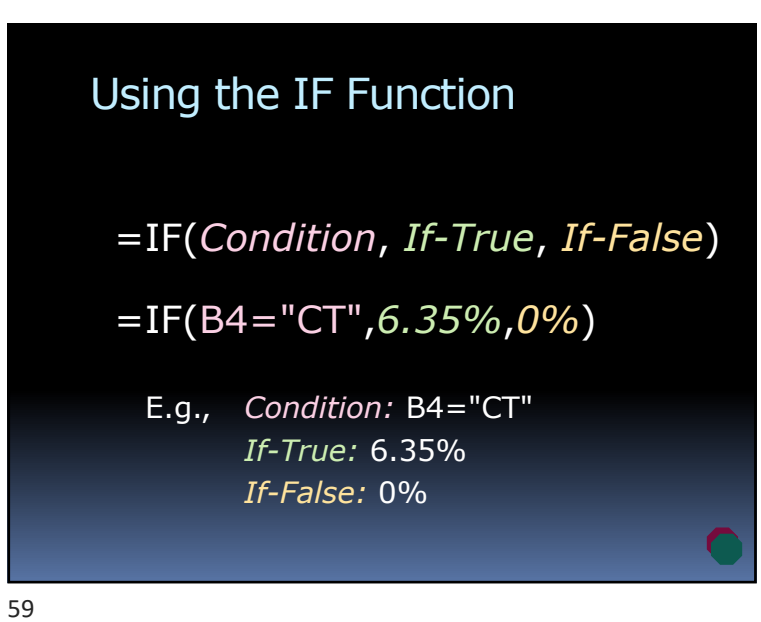

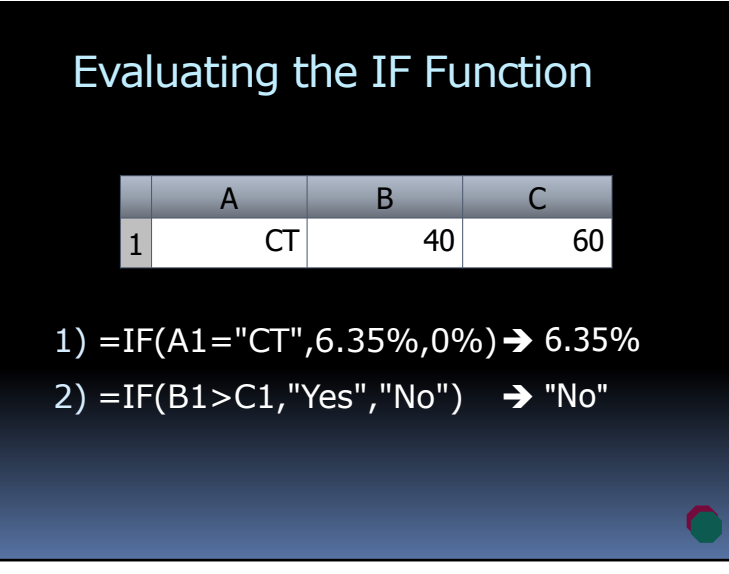

## Uses for the IF Function

- § Assigning different commission rates
- § Assigning different sales tax rates
- § Assigning shipping charges

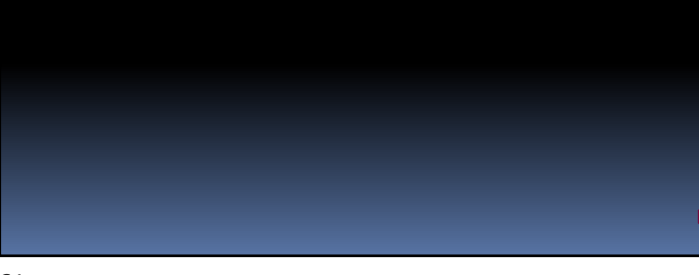

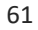

## What Will a Loan Cost Me?

Two ways to find out:

- 1. Call a bank
- 2. Use the Excel PMT (Payment) function

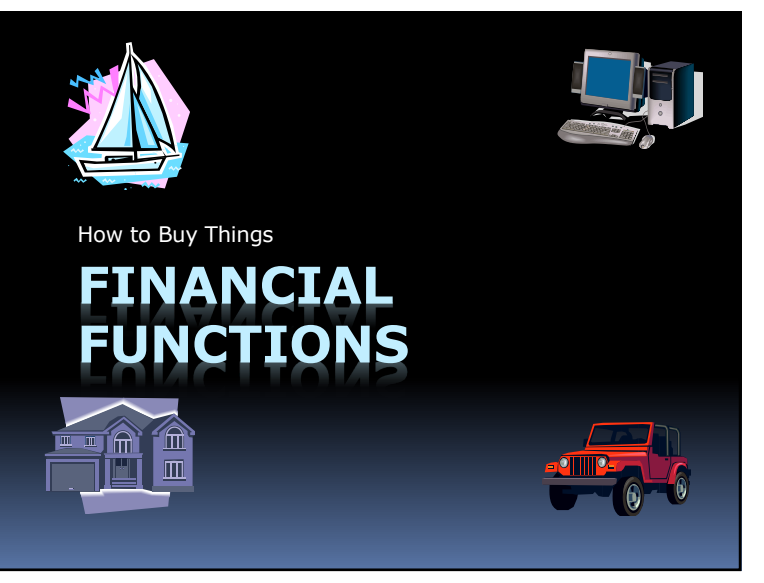

62

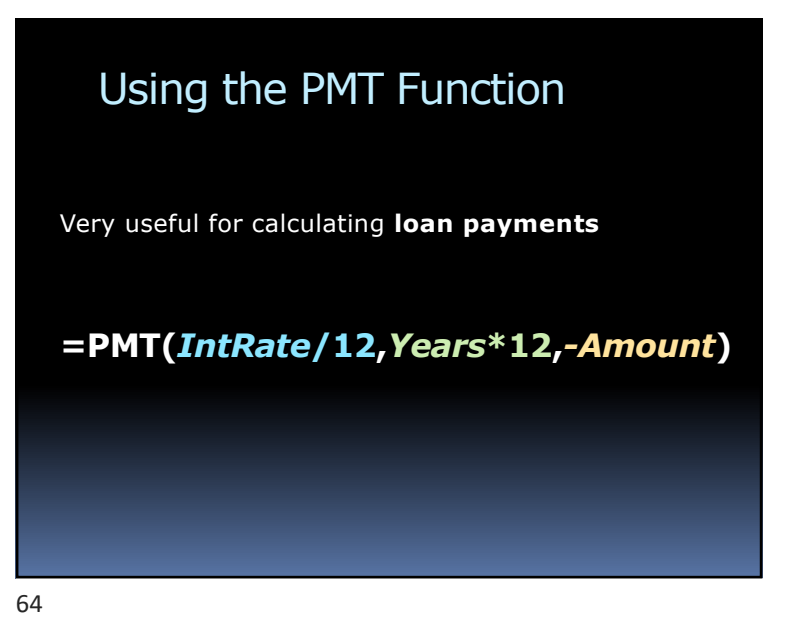

## Using the PMT Function

#### Example:

65

Interest rate  $= 8\%$ Years  $= 4$ Amount = 10,000 Payment = PMT(8%/12, 4\*12, -10000)  $= 202.76$ 

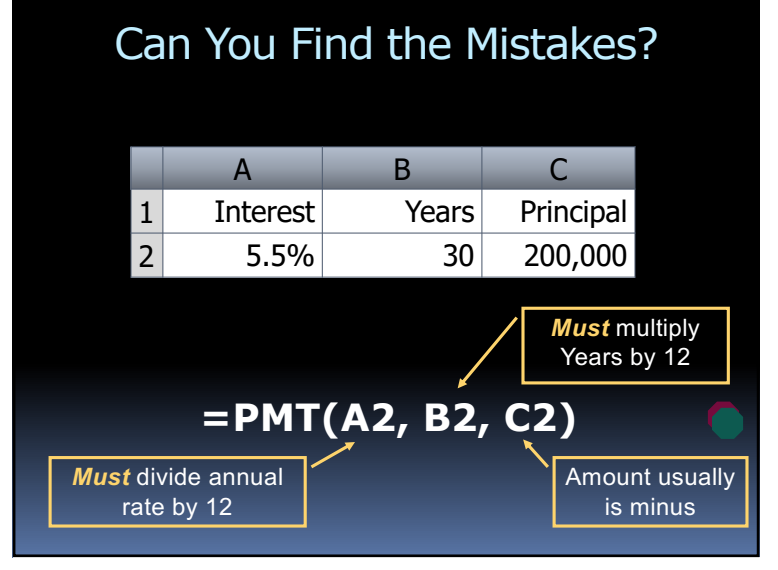

66

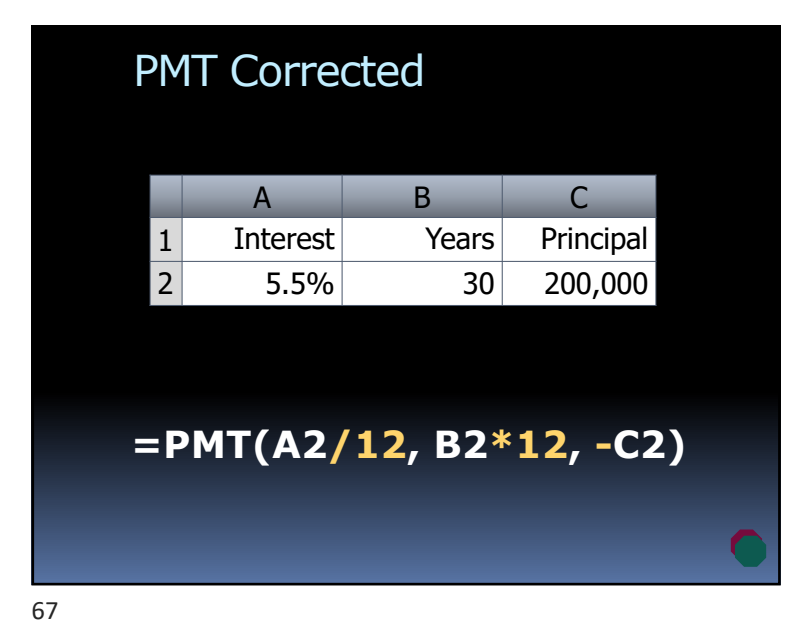

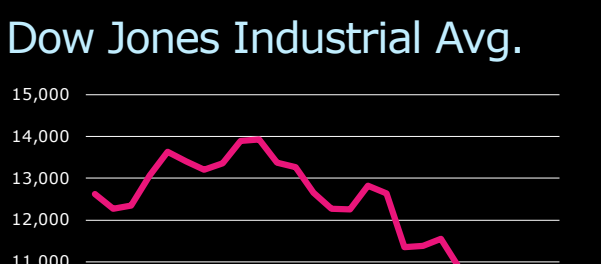

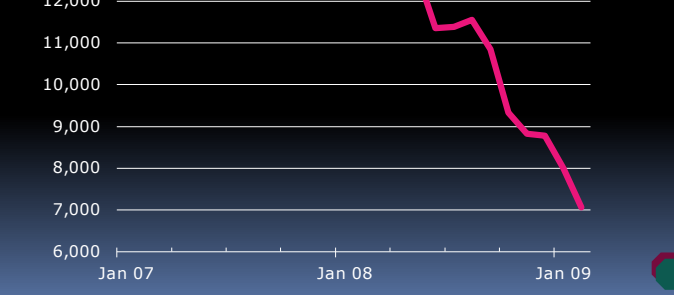

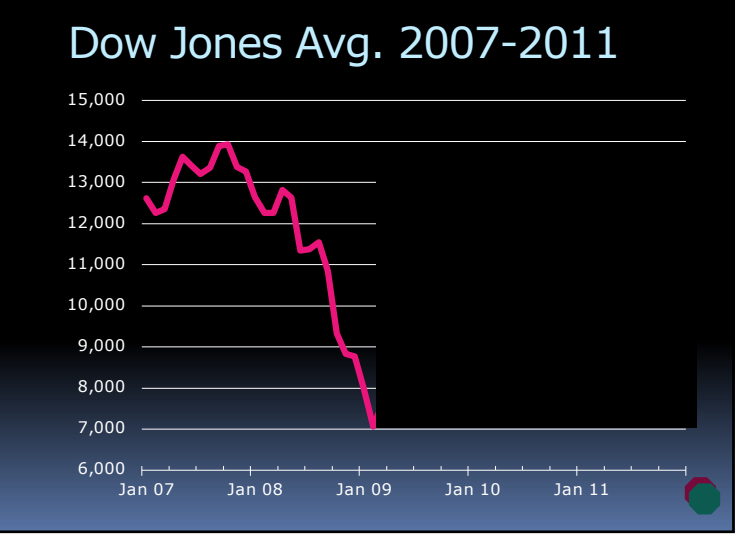

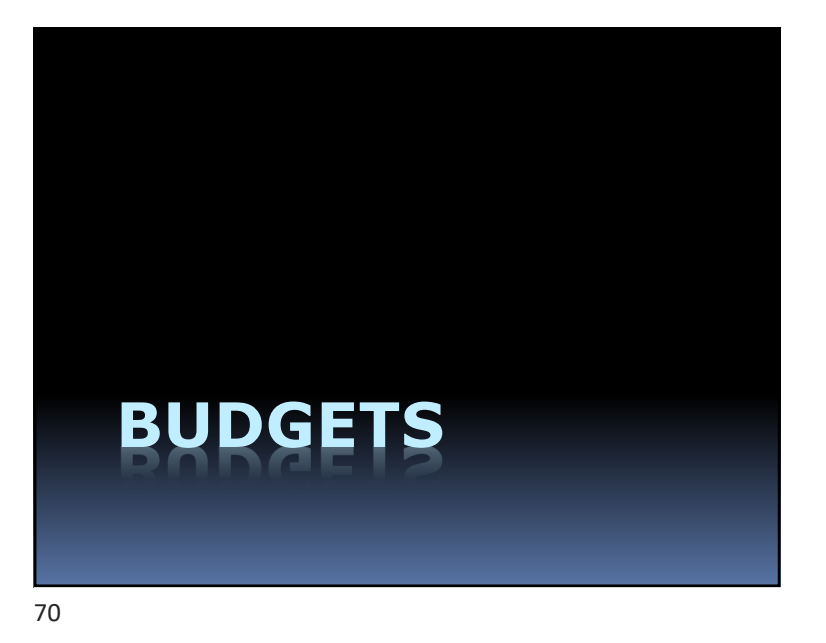

## Budgets

*The most important spreadsheet you will create*

## What Is a Budget?

72

§ A plan for income and expenses

## The Value of a Plan

**Plans are worthless, but planning is everything.**

**-- Dwight D. Eisenhower**

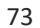

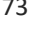

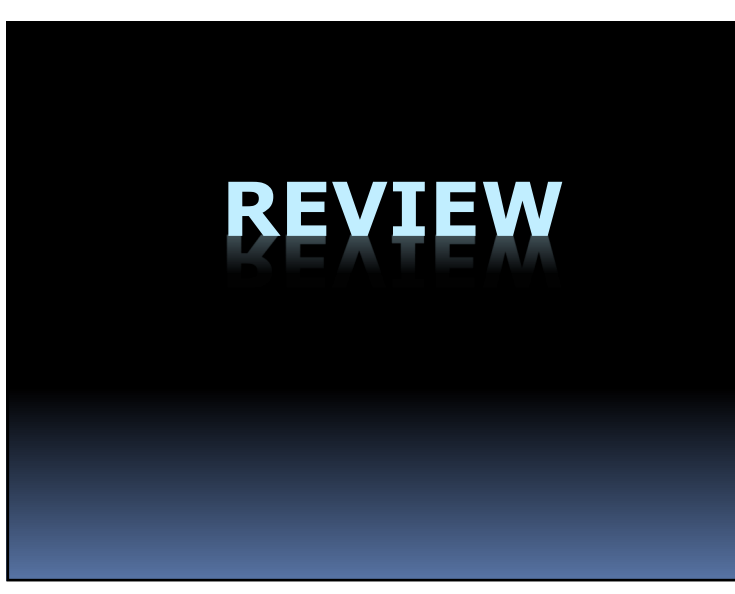

75

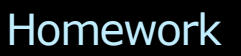

- § Create your own personal budget
- § Try to use your real estimates
- The more accurate you make it
	- <sup>•</sup> The more you will get from it

74

## What Do Functions *Always* Have?

- A. Commas
- B. Colons
- C. Parentheses
- D. Cell References

If You Copy =C3+\$B\$2 Down One Row, What Do You Get?

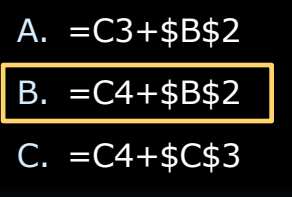

D. =C3+\$B\$3

77

# THE LAWS OF EXCEL FORMULAS

I. START WITH AN EQUAL SIGN. II. NO NUMBERS; USE CELL REFERENCES. III. CHECK FORMULAS BY ESTIMATING. IV. SIMILAR CELLS, SIMILAR FORMULAS. V. REMEMBER: LONG-DISTANCE CELL REFERENCES ARE \$ (EXPENSIVE).

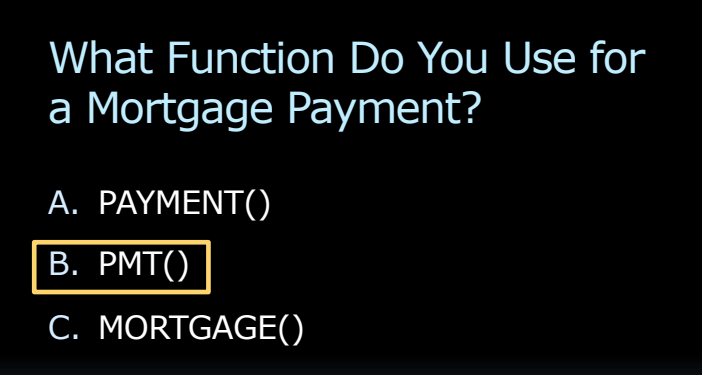

D. PAY()

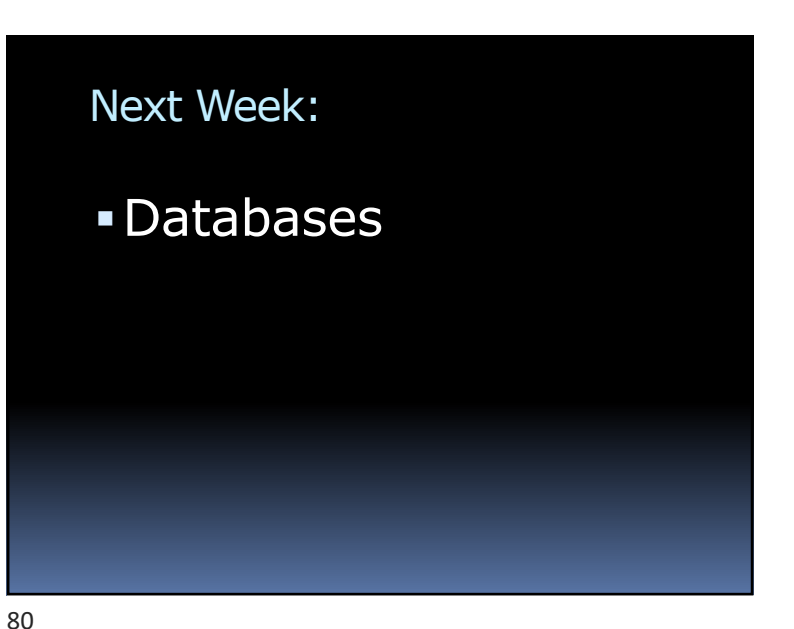

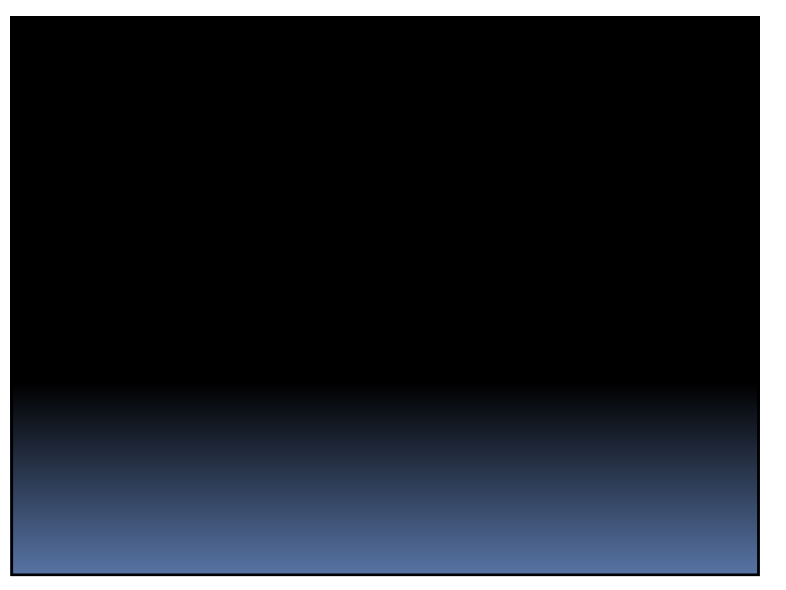